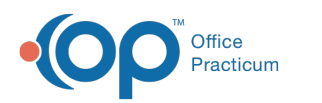

## How do I Archive a Laboratory?

Last Modified on 09/14/2023 3:29

Version 21.3

## **Path: Clinical (Top Ribbon) > More > Diagnostic Tests > Lab Facilities Tab**

## About

Similar to the process of archiving individual [diagnostic](http://op.knowledgeowl.com/help/how-do-i-archive-a-diagnostic-test) tests, you may want to archive a laboratory that no longer provides services for your practice.

Archiving a laboratory does not delete old labs that you may have ordered through the laboratory, but it does remove it from the pick list of laboratory options when ordering new send-out tests.

1. Navigate to the **Lab Facilities** tab by following the path above.

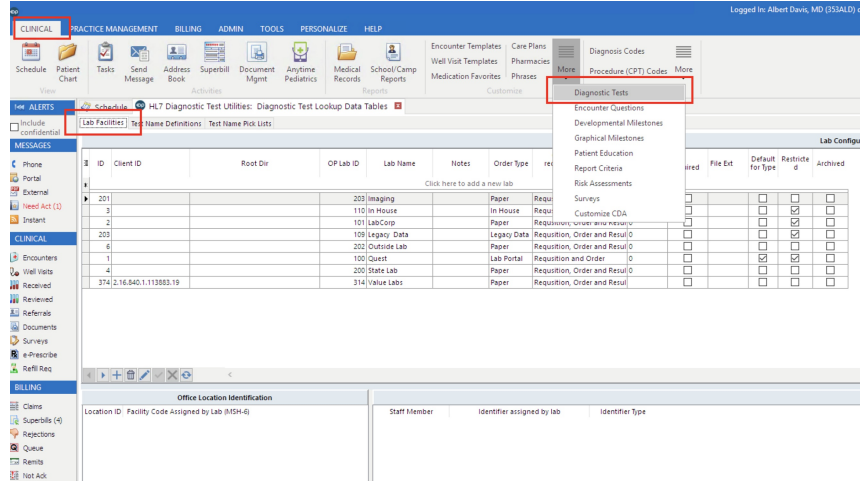

2. In the **Lab Configuration** pane, scroll up and down to identify the laboratory name you want to archive.

3. Click on the **laboratory** you want to archive. A triangle will appear on the far left of the row to confirm it is selected.

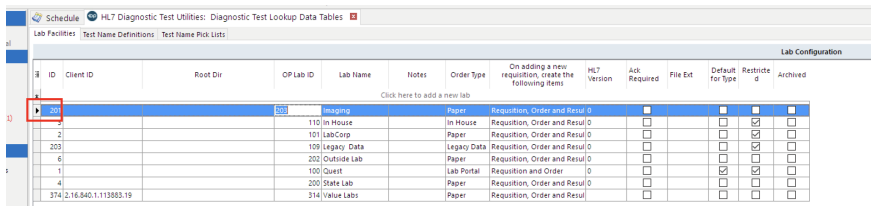

- 4. Click the **Edit** pencil in the lower left corner of that pane.
- 5. Then click the **Archived** box in that row, on the right side of the row. The Archived box should now be checked.

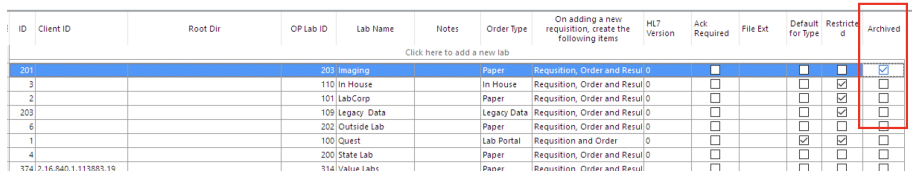

6. Finally, click the green **checkmark** in the lower left corner of the Lab Configuration pane.

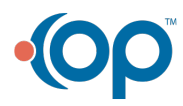

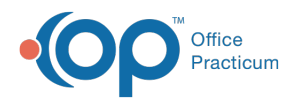

There may, or may not, be information associated with this laboratory, present in the**Office Location Identification**pane and the **Provider Lab Identification (Lab Links)**pane. If so, leave this information alone.

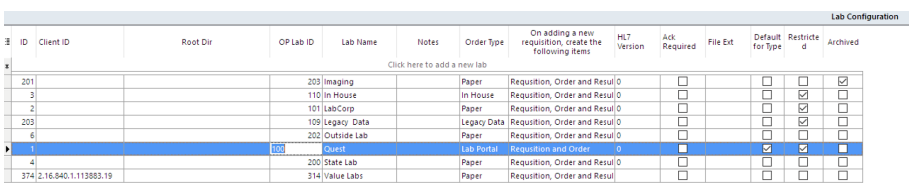

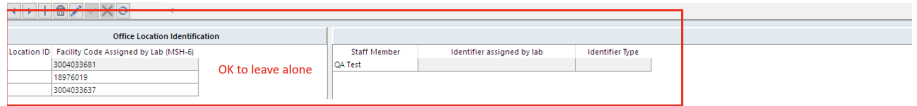

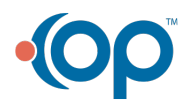